# りそなビジネスダイレクト

# 振込手数料情報変更マニュアル

※2021年11月1日以降を振込指定日とした振込データを作成される前にお手続き願います

## ○操作に関するお問合せ

Tel . 0120-375-062

# (ビジネスヘルプデスク)

※携帯電話・PHSからは03-5835-3561 ただし、1月1日から1月3日、5月3日から5月5日を除く 平日 7:00~23:55、土·日·祝 8:00~22:00

※ 操作に関するお問合せ以外については、お取引店へお問合せ願います。

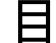

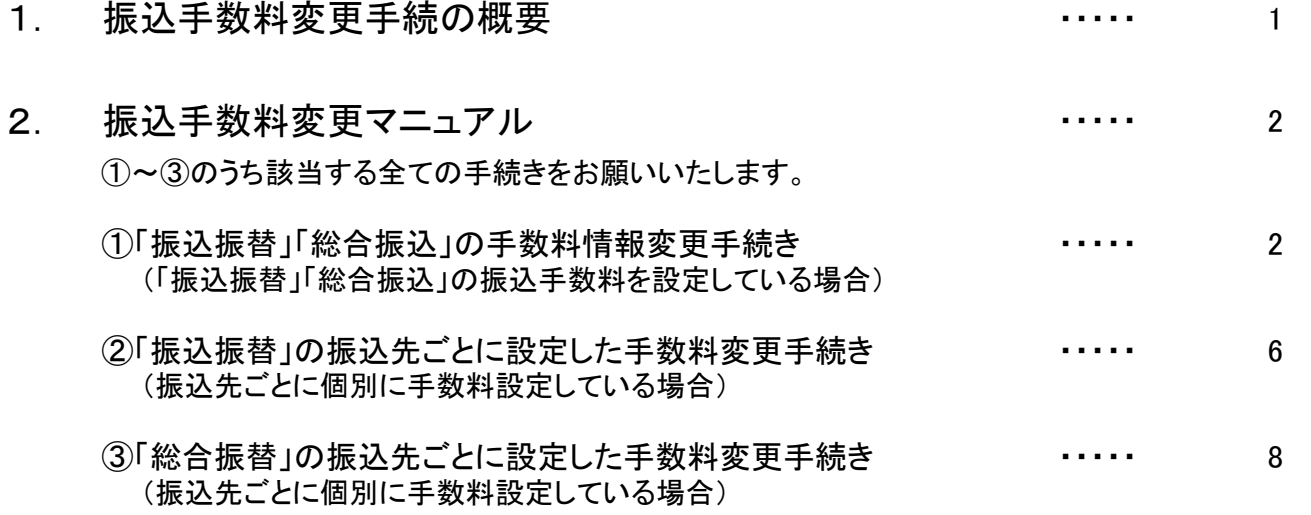

#### 《ご注意事項》

2021年10月振込指定日分のお振込送信終了後、手数料情報の変更手続きを行ってくだ さい。

振込手数料情報の変更を行わずに、2021年11月1日以降の振込指定日の伝送を行った 場合、弊社がご請求させたいただく振込手数料とビジネスダイレクトで計算される振込手数 料が相違する場合がございます。

手数料情報を変更する前に確定させたお振込みデータは、送信前に手数料情報を変更されま しても、変更後の手数料は反映されませんのでご注意ください。

#### 1.手数料変更手続き概要

- ・「振込振替」および「総合振込」について手数料変更手続きをお願いいたします。
- ・変更のお手続きはマスターユーザ様または変更権限のある管理者ユーザ様にお願いいたします。 (※変更権限の無いユーザ様は変更画面を表示できません。)
- ・お客さまのご契約内容がビジネスダイレクト(mini)の場合、「総合振込」の変更手続きは不要です。

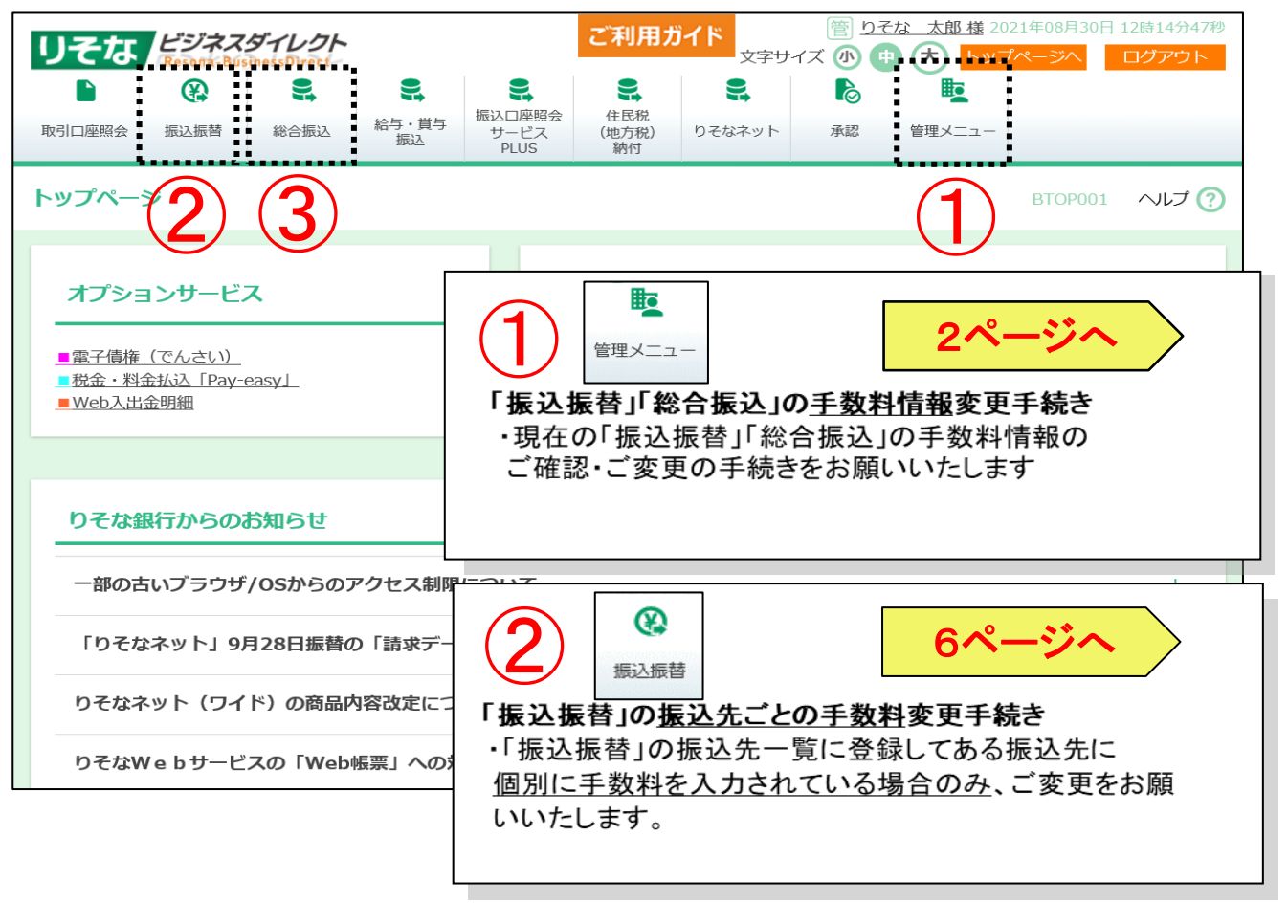

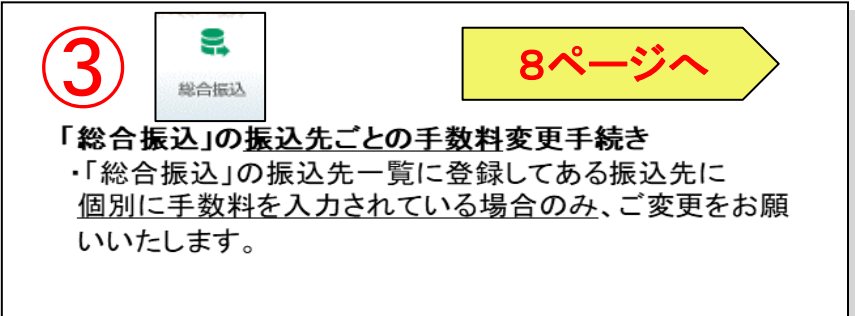

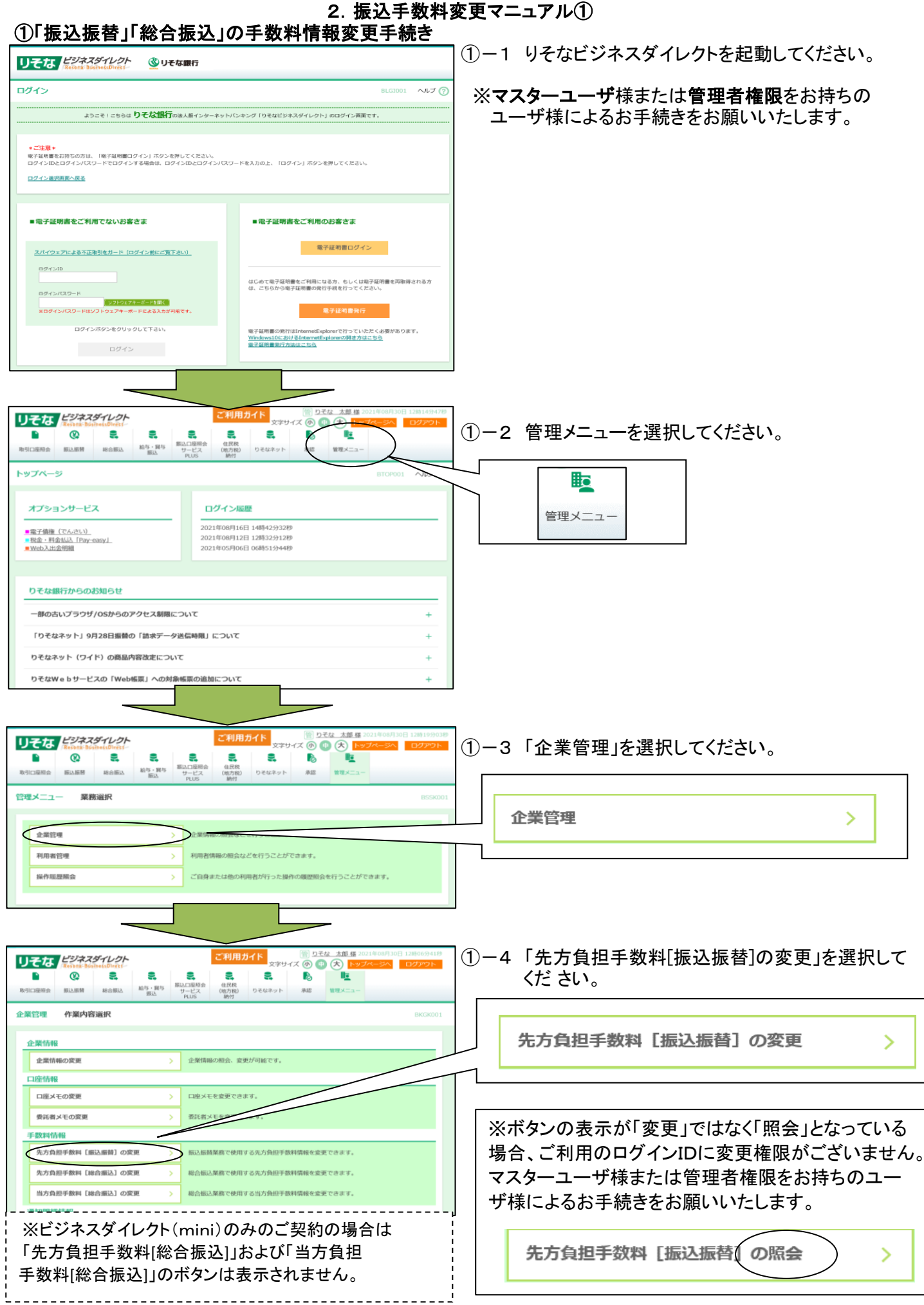

#### 2. 振込手数料変更マニュアル①

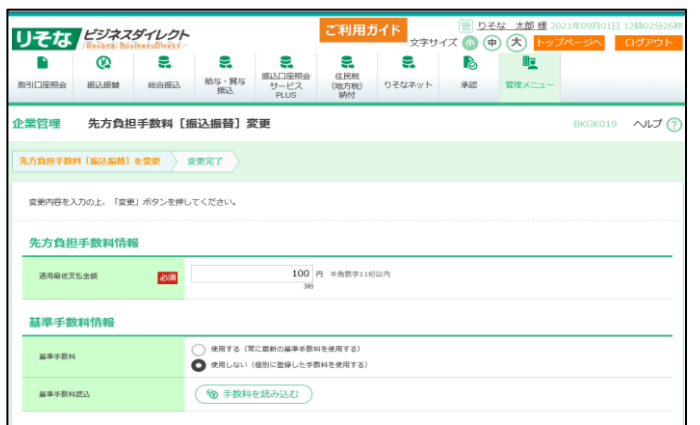

- ①-5 基準手数料「使用する」を選択されている場合 2021年11月1日以降自動的に最新手数料が 適用されます。
	- ※手数料改定日以前に改定後日付を指定した 予約振込をされる場合は11月以降の手数料が 表示されます。
	- ※基準手数料を使用していない場合は(1)-6へ お進みください。
	- ●ビジネスダイレクト(mini)のみのご契約の場合画面右 上の「トップページへ」ボタンを押し、手順 ②-1(6ページ) へお進みください。
	- ●ビジネスダイレクト(WEB伝送)ご契約の場合 「戻る」ボ

#### 以下①-6、①-7は、基準手数料「使用しない」を選択されている場合の手続きです。

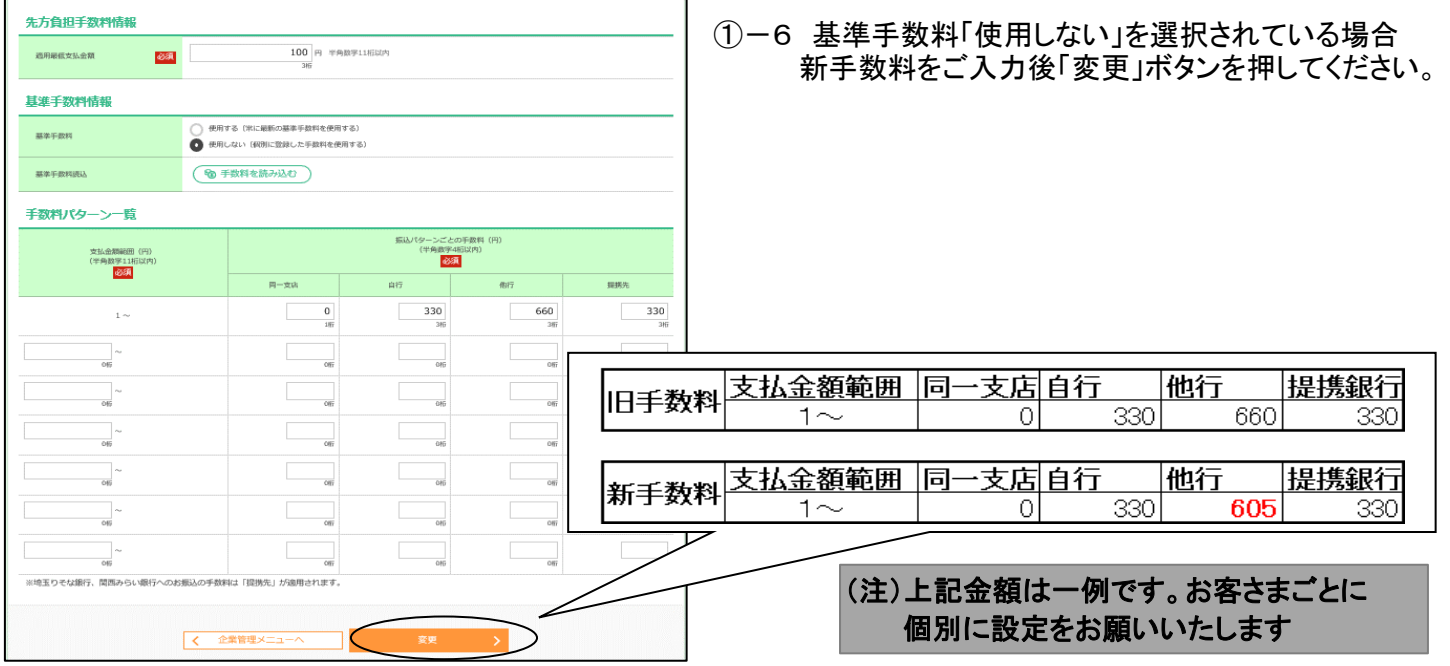

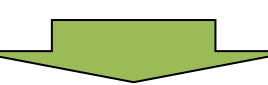

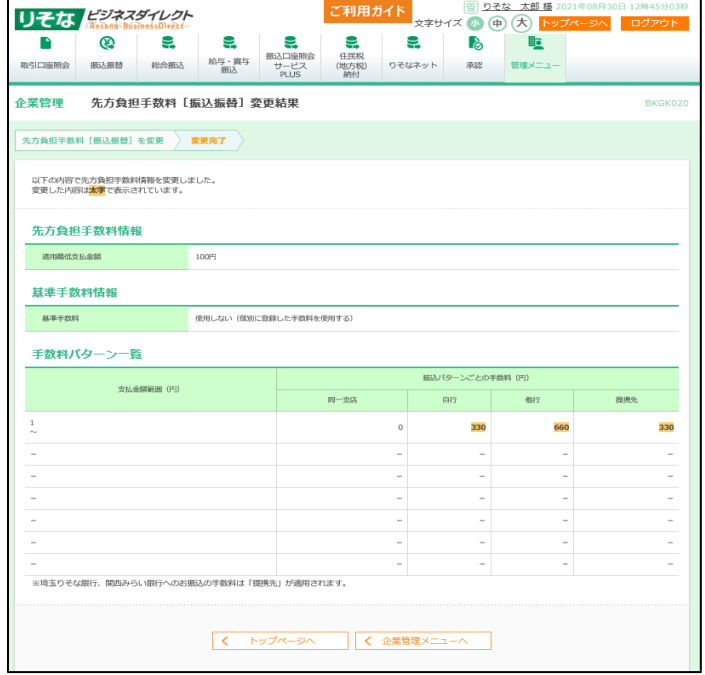

- ①-7 変更後の金額をご確認ください。
	- ●ビジネスダイレクト(mini)のみのご契約の場合 画面右上「トップページへ」ボタンを押して手順13 ②-1(6ページ)へお進みください。
		- ●ビジネスダイレクト(WEB伝送)ご契約の場合 「企業管理メニューヘ」ボタンを押して、手順 ①-8へおすすみください。

 ※以下の作業は「Web伝送サービス」のご契約が ある(トップメニューに総合振込ボタンがある) お客さまが対象です。

### 2. 振込手数料変更マニュアル①

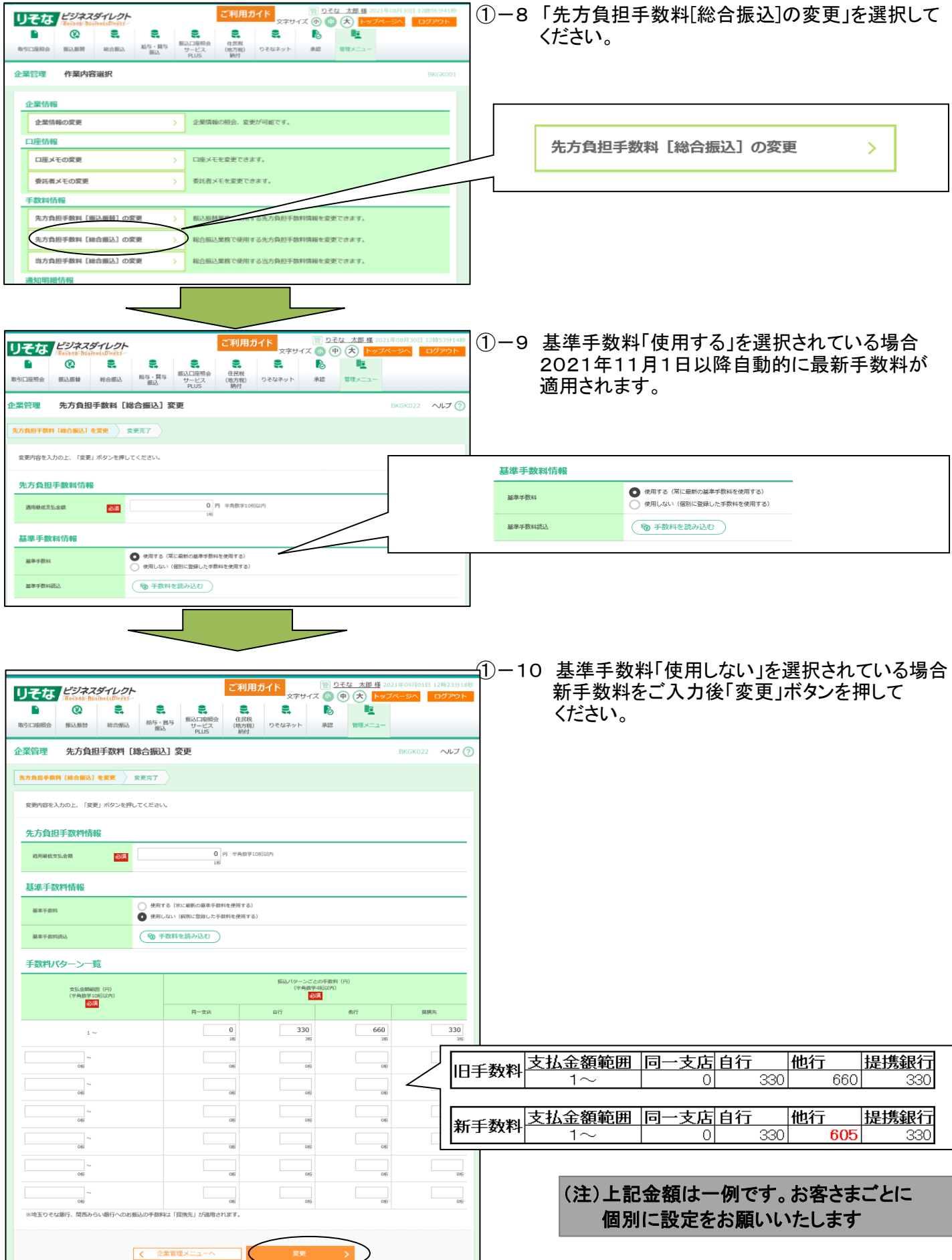

#### 2. 振込手数料変更マニュアル①

![](_page_6_Picture_34.jpeg)

![](_page_6_Picture_2.jpeg)

![](_page_6_Picture_35.jpeg)

#### ①-11 変更後の金額をご確認ください。

「企業管理メニューへ」ボタンを押してください。

## ②「振込振替」の振込先ごとの手数料変更手続き 2. 振込手数料変更マニュアル2

![](_page_7_Figure_1.jpeg)

### 2. 振込手数料変更マニュアル②

![](_page_8_Picture_61.jpeg)

## ③「総合振込」の振込先ごとの手数料変更手続き 2. 振込手数料変更マニュアル3

![](_page_9_Figure_1.jpeg)

#### 2. 振込手数料変更マニュアル3

![](_page_10_Figure_1.jpeg)

## 2. 振込手数料変更マニュアル③

![](_page_11_Picture_28.jpeg)

#### 振込手数料比較表 (ご参考)

振込手数料 (ビジネスダイレクト、EB、ファクシミリ振込サービス、MT/FD等法人向けサービス) (消費税等込/件)

![](_page_12_Picture_124.jpeg)

振込手数料 (窓口) (消費税等込/件)

![](_page_12_Picture_125.jpeg)

※1 りそなグループ本支店あてとは、りそな銀行・埼玉りそな銀行・関西みらい銀行本支店あてをいいます。

11